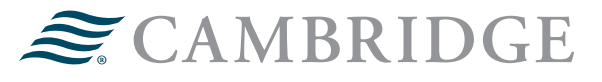

## **NETXINVESTOR REGISTRATION GUIDE**

Below are the instructions an investor with brokerage accounts held with Pershing should follow to register and setup online access, as well as set up electronic delivery preferences.

## **Eligible registration types:**

- Individual
- Joint
- Traditional IRA
- Roth IRA
- Rollover IRA

## **Ineligible registration types include, but are not limited to:**

- Individual Transfer on Death
- Joint Transfer on Death
- Trust
- Simple IRA
- Corporation

For a full list of ineligible registration types or assistance with registering, please call Cambridge Investment Research, Inc. at 888-245-0452.

1. Visit www.netxinvestor.com and select **Register Now**

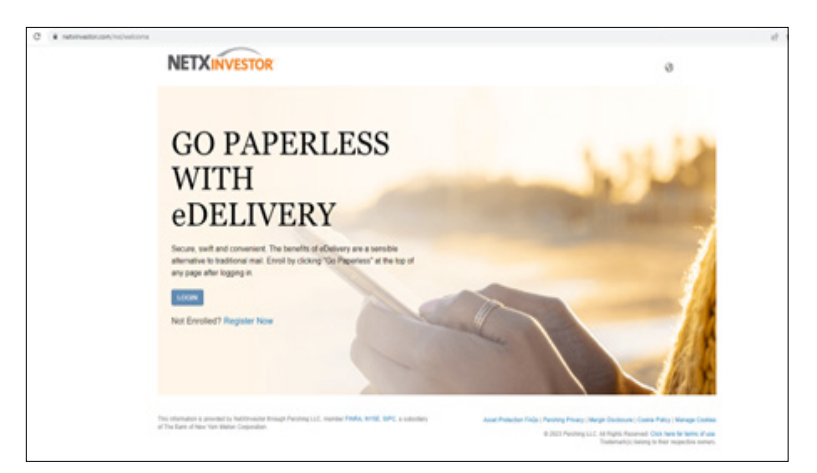

2. Enter the first three characters of the account number and select **Start Registration**

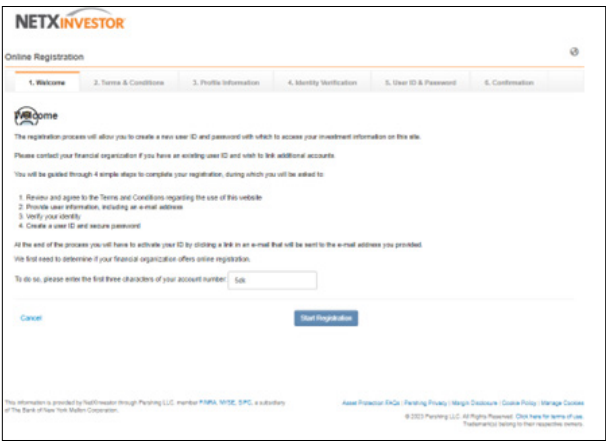

3. Read through Terms & Conditions. Check I agree and select **Continue.**

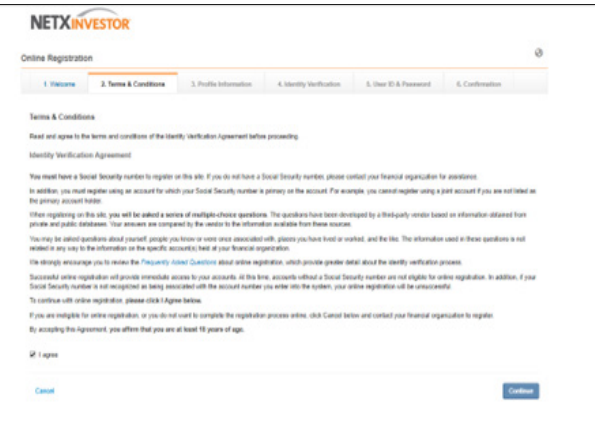

4. Complete all fields under **User Information** and select **Continue.**

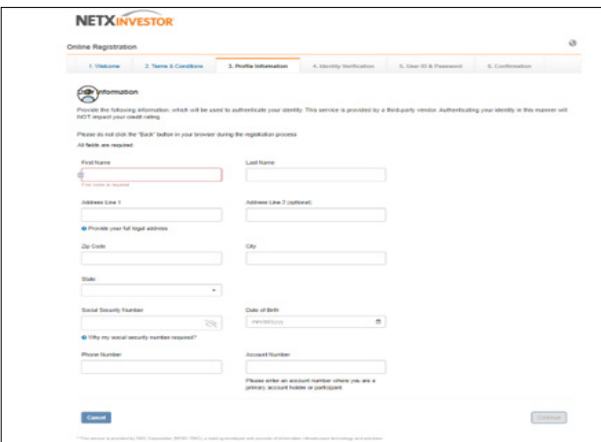

5. Complete the required Identity Verification questions and select **Continue**.

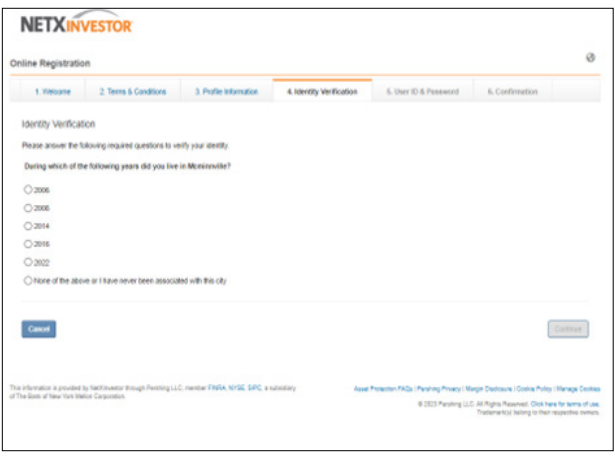

6. Create a User ID and Password by completing the required fields. Select **Continue**. Note: refer to Password Rules when creating a password.

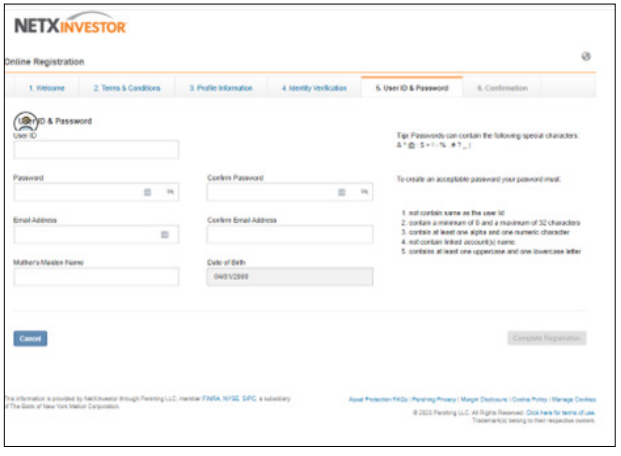

7. The following confirmation screen will appear once completed. A confirmation email will be sent to the email address provided.

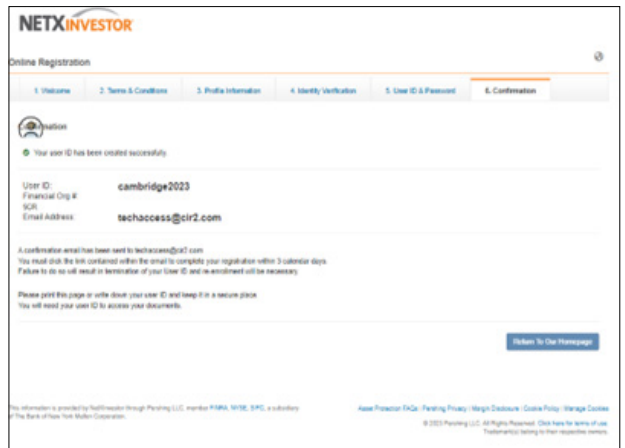

8. Open the confirmation email and select **Click Here** to be redirected to the NetXInvestor webpage to finish the registration process.

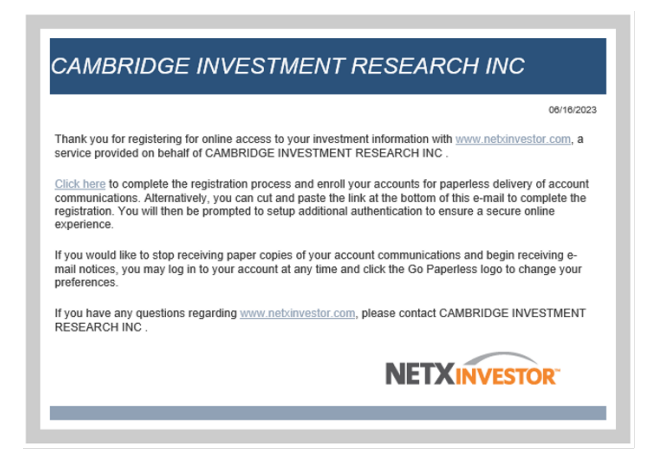

9. Select **Login** > enter the Financial Organization **# 5CR** > enter User ID and Password > select **Login**

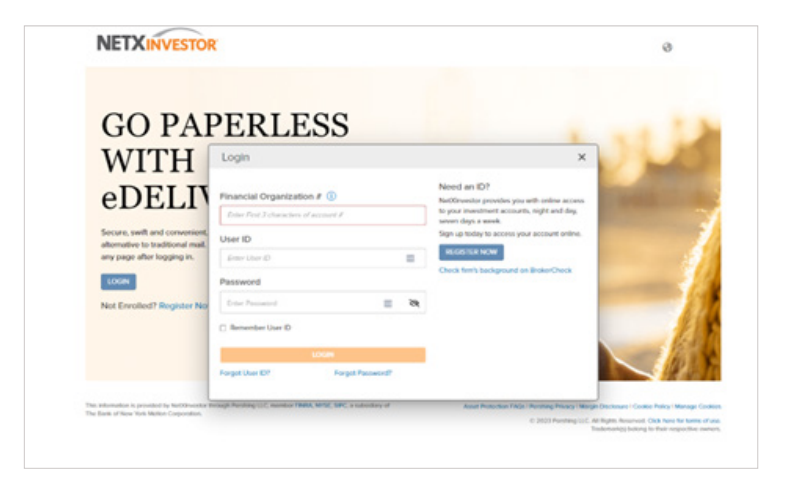

10. Enter and re-enter an email address to receive security alert notifications, then select **Save**.

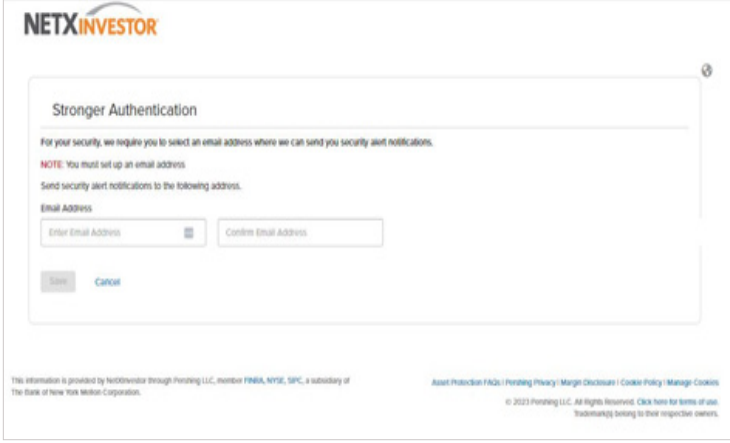

11. A confirmation email, like the below, will be received to confirm this update.

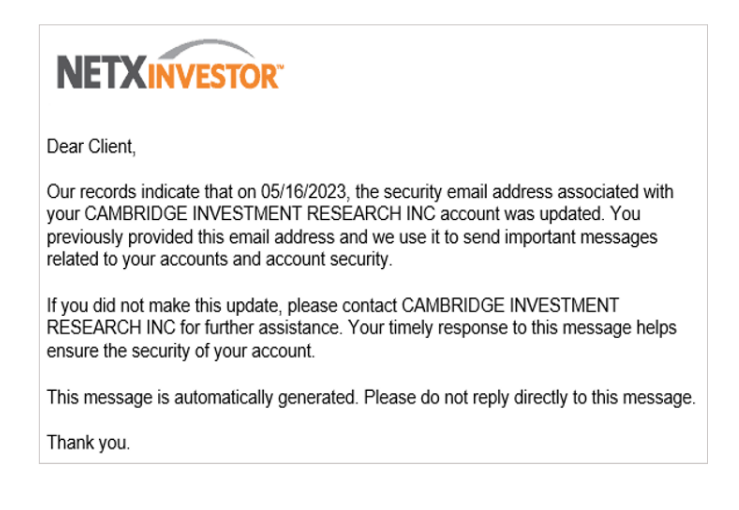

12. Select **Contact Method** to setup a One-Time Passcode. This will be used as a 2-Factor Authentication for NetXInvestor login.

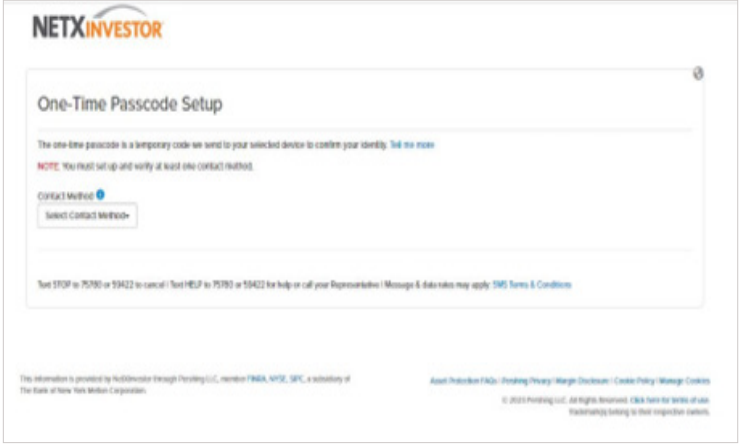

13. Choose from SMS/Text, Email, or Voice Call to receive a One-Time Passcode. Complete all fields and select **Verify**. Note: Device Nickname is a required field.

SMS/Text:

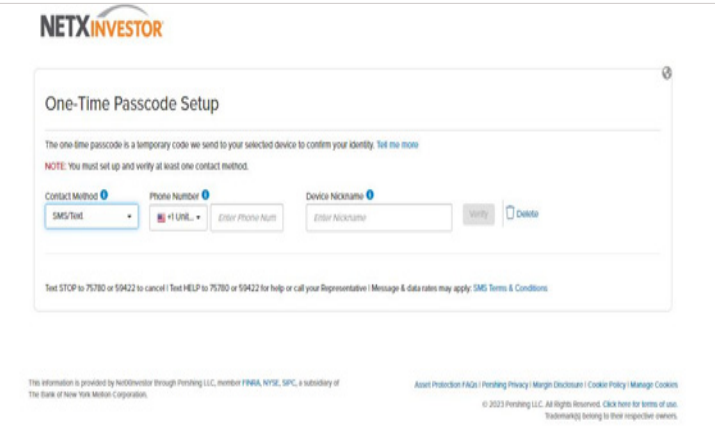

Email:

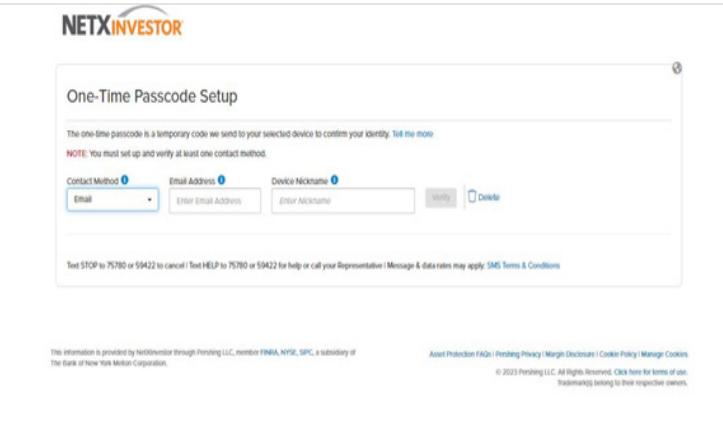

## Voice Call:

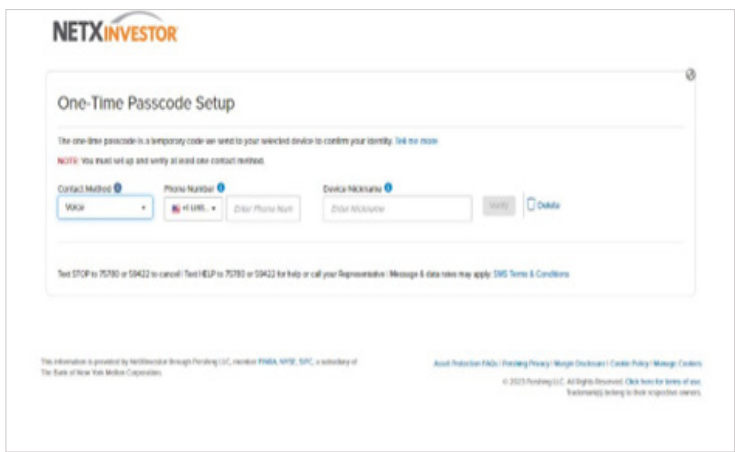

14. Enter the One-Time Passcode and select **Verify**.

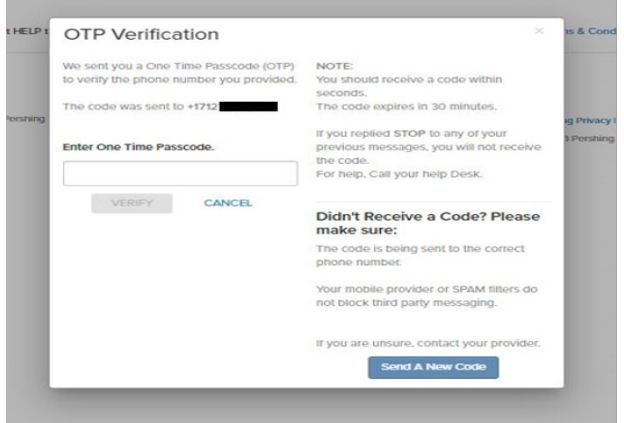

15. Optionally, check **Remember My Device** and select **Save**. Checking Remember My Device will eliminate the requirement to get a One-Time Passcode upon login for 120 days on that specific device.

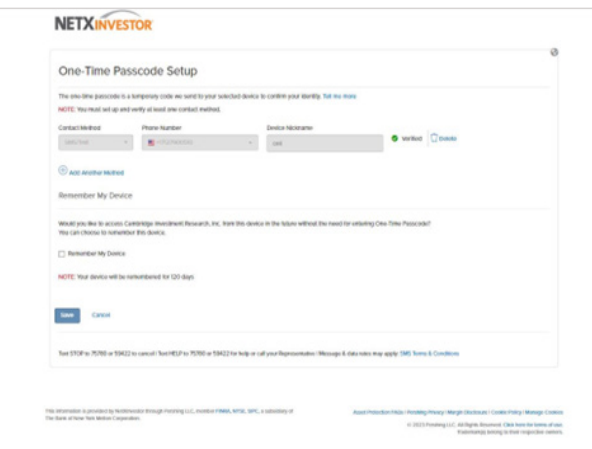

16. If Remember My Device is selected, an email like below will be sent:

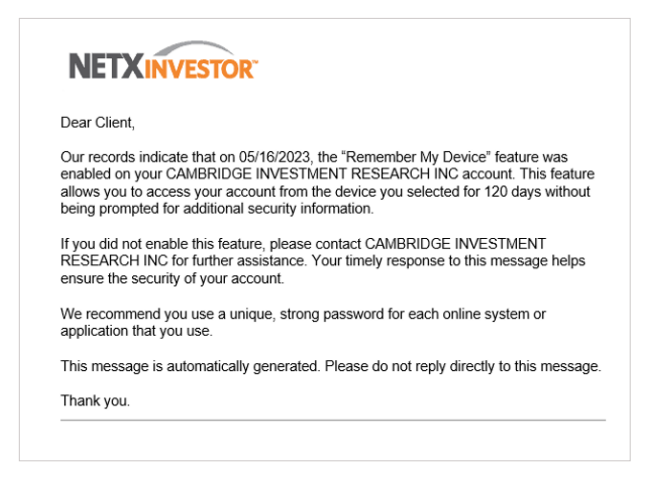

17. The following message indicates the information provided will be used in the future to access accounts online. Select **Ok**.

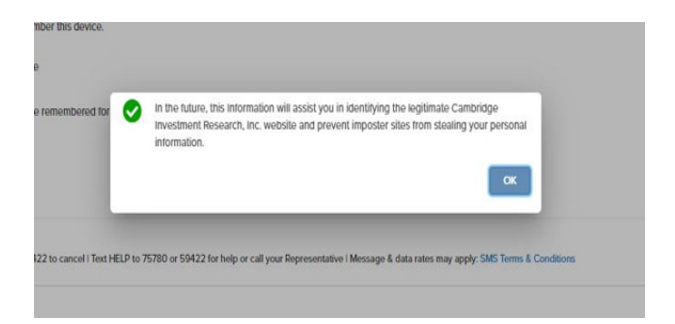

18. If there are additional eligible accounts open at the time of registration, the following screen will display to link these accounts. Check applicable boxes and select **Submit**.

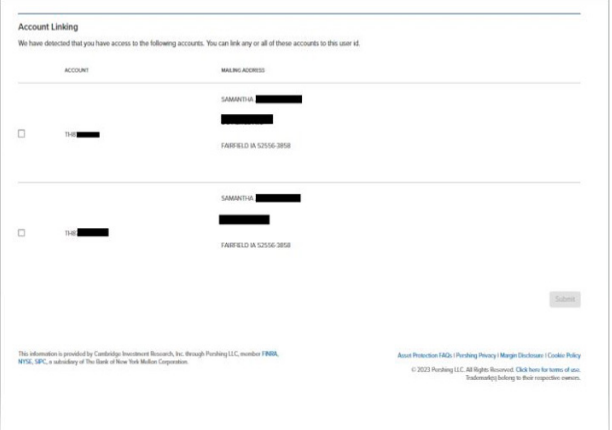

19. To link new account(s) opened after registering select **Communications** > Settings.

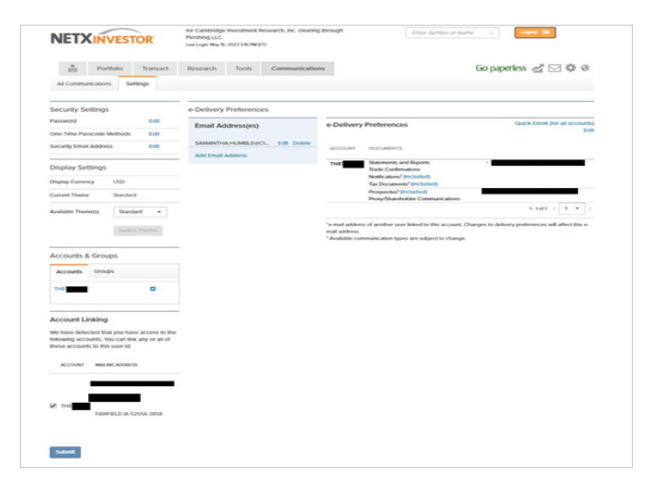

20. In the lower left-hand corner under **Account Linking** check applicable boxes and select **Submit** to gain access to the account(s).

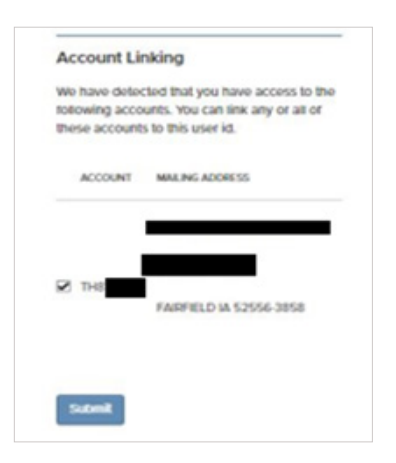

21. After going through any additional security measures, the following screen will enable **Electronic Delivery.** Complete the required fields and select **Accept**.

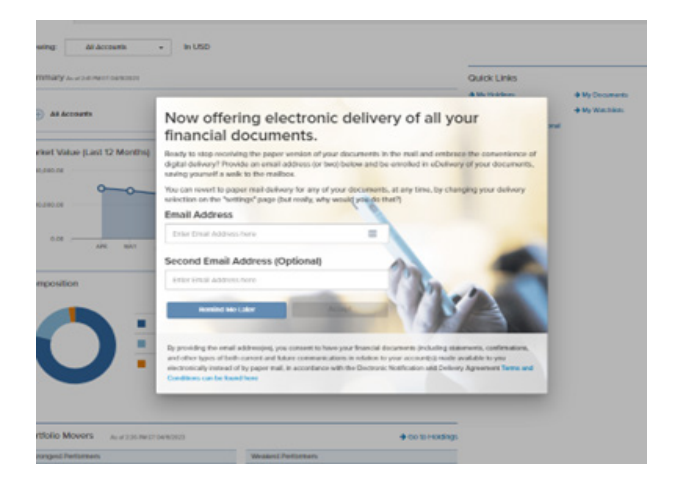

22. If the previous screen is missed or Remind Me Later was selected, electronic delivery can be setup by selecting **Go Paperless** in the upper right-hand corner of the screen.

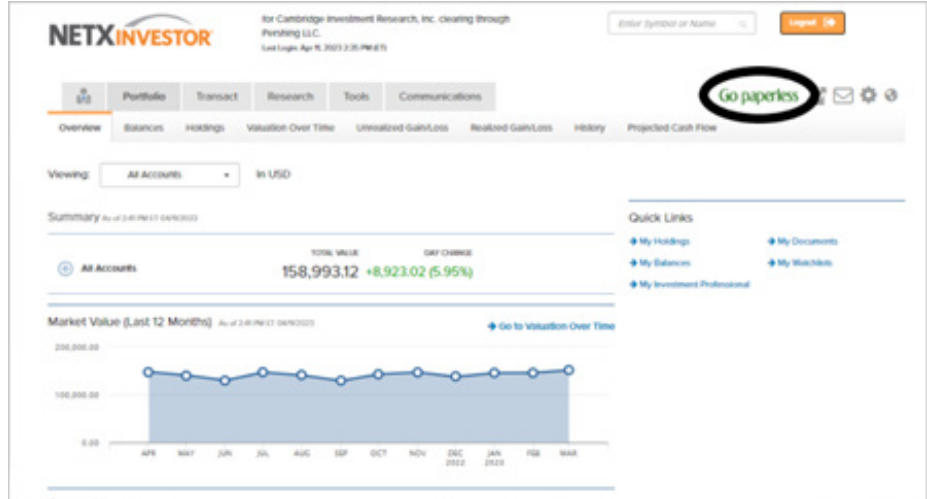

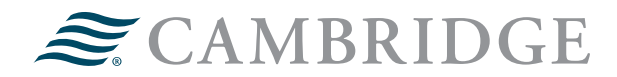

**1776 Pleasant Plain Road | Fairfield, Iowa 52556 | 800-777-6080 Operations**

Securities offered through Cambridge Investment Research, Inc., a broker-dealer, member FINRA/SIPC, and investment advisory services offered through Cambridge Investment Research Advisors, Inc., a Registered Investment Adviser. Both are wholly-owned subsidiaries of Cambridge Investment Group, Inc. V.CIR.0623-2321